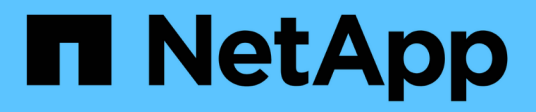

# **Configuration du stockage physique**

System Manager Classic

NetApp June 22, 2024

This PDF was generated from https://docs.netapp.com/fr-fr/ontap-system-manager-classic/online-help-96-97/task\_assigning\_disks\_to\_nodes.html on June 22, 2024. Always check docs.netapp.com for the latest.

# **Sommaire**

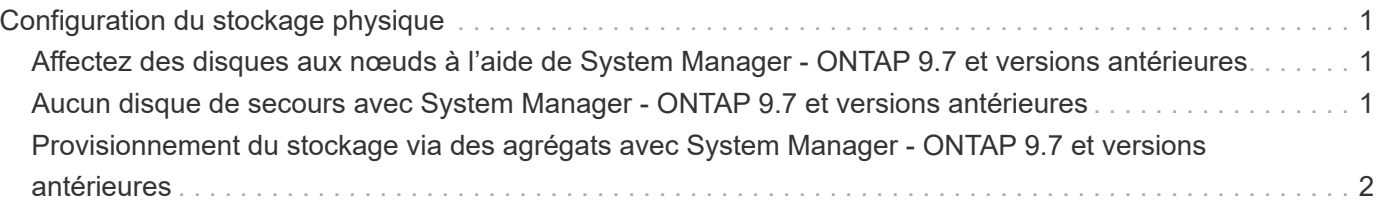

# <span id="page-2-0"></span>**Configuration du stockage physique**

# <span id="page-2-1"></span>**Affectez des disques aux nœuds à l'aide de System Manager - ONTAP 9.7 et versions antérieures**

Vous pouvez utiliser ONTAP System Manager classique (disponible dans ONTAP 9.7 et versions antérieures) pour attribuer la propriété d'un disque non affecté à un nœud spécifique afin d'augmenter la capacité d'un agrégat ou d'un pool de stockage.

## **Description de la tâche**

- Vous pouvez affecter des disques si les conditions suivantes sont vraies :
	- Le type de conteneur des disques sélectionnés doit être « non attribué ».
	- Les disques doivent être connectés aux nœuds dans une paire haute disponibilité.
	- Les disques doivent être visibles pour le nœud.
- Pour les configurations MetroCluster, System Manager ne permet pas d'attribuer des disques.

Vous devez plutôt utiliser l'interface de ligne de commandes.

## **Étapes**

- 1. Cliquez sur **stockage** > **agrégats et disques** > **disques**.
- 2. Dans la fenêtre **disques**, sélectionnez l'onglet **Inventaire**.
- 3. Sélectionnez les disques à affecter, puis cliquez sur **affecter**.
- 4. Dans la boîte de dialogue **affecter des disques**, sélectionnez le nœud auquel vous souhaitez affecter les disques.
- 5. Cliquez sur **attribuer**.

# <span id="page-2-2"></span>**Aucun disque de secours avec System Manager - ONTAP 9.7 et versions antérieures**

Vous pouvez utiliser ONTAP System Manager Classic (disponible dans ONTAP 9.7 et versions antérieures) pour effacer toutes les données et formater les disques de spare en écrivant des zéros sur le disque. Ces disques peuvent ensuite être utilisés dans de nouveaux agrégats.

## **Description de la tâche**

Lorsque vous mettez à zéro les disques de spare, toutes les unités de rechange dans le cluster, y compris les LUN de array, sont mises à zéro. Vous pouvez zéro les disques de spare pour un nœud spécifique ou pour l'ensemble du cluster.

## **Étapes**

- 1. Cliquez sur **stockage** > **agrégats et disques** > **disques**.
- 2. Dans la fenêtre **disques**, sélectionnez l'onglet **Inventaire**.
- 3. Cliquez sur **zéro pièces de rechange**.
- 4. Dans la boîte de dialogue **Zero Spares**, sélectionnez un nœud ou « tous les noeuds » à partir duquel vous souhaitez mettre à zéro les disques.
- 5. Cochez la case **mettre à zéro toutes les pièces de rechange non remises à zéro** pour confirmer l'opération de remise à zéro.
- 6. Cliquez sur **zéro pièces de rechange**.

#### **Informations connexes**

[Recommandations de stockage pour la création d'agrégats](https://docs.netapp.com/fr-fr/ontap-system-manager-classic/online-help-96-97/concept_storage_recommendations_for_creating_aggregates.html)

# <span id="page-3-0"></span>**Provisionnement du stockage via des agrégats avec System Manager - ONTAP 9.7 et versions antérieures**

Vous pouvez utiliser ONTAP System Manager Classic (disponible dans ONTAP 9.7 et versions antérieures) pour créer un agrégat basé sur des recommandations de stockage ou manuellement, selon vos besoins. Vous pouvez créer des agrégats Flash Pool, des agrégats SnapLock et des agrégats compatibles FabricPool pour fournir du stockage à un ou plusieurs volumes à l'aide de System Manager.

#### **Avant de commencer**

Vous devez disposer de suffisamment de disques de spare pour créer un agrégat.

#### **Description de la tâche**

Vous ne pouvez pas effectuer les actions suivantes en utilisant System Manager :

• Combiner des disques de différentes tailles, même s'il y a suffisamment de disques de secours de différentes tailles.

Vous pouvez au départ créer un agrégat de même taille avec des disques de même taille, puis ajouter des disques d'une taille différente par la suite.

• Combinez des disques avec différents types de checksums.

Vous pouvez au départ créer un agrégat avec un seul type de checksum et ajouter plus tard du stockage d'un autre type de checksum.

# **Créez un agrégat basé sur des recommandations de stockage**

Vous pouvez utiliser ONTAP System Manager classique (disponible dans ONTAP 9.7 et versions antérieures) pour créer un agrégat basé sur des recommandations de stockage. System Manager analyse la configuration de votre système de stockage et fournit des recommandations en matière de stockage, telles que le nombre d'agrégats qui seront créés, les nœuds disponibles et les disques de spare disponibles.

#### **Description de la tâche**

- Vous ne pouvez pas créer un agrégat basé sur les recommandations de stockage dans les configurations Cloud Volumes ONTAP, ONTAP Select et MetroCluster.
- Les erreurs, le cas échéant, s'affichent à l'écran.

Vous pouvez corriger ces erreurs, puis créer un agrégat en fonction des recommandations de stockage, ou créer un agrégat manuellement.

## **Étapes**

- 1. Créer un agrégat en utilisant l'une des méthodes suivantes :
	- Cliquez sur **applications et niveaux** > **niveaux de stockage** > **Ajouter agrégat**.
	- Cliquez sur **Storage** > **Aggregate & Disks** > **Aggregates** > **Create**.
- 2. Passez en revue les recommandations relatives au stockage, puis cliquez sur **Envoyer**.

La boîte de dialogue informations affiche l'état des agrégats.

- 3. Cliquez sur **Exécuter en arrière-plan** pour accéder à la fenêtre **Aggregates**.
- 4. Cliquez sur **Actualiser** pour afficher les agrégats créés.

# **Créer manuellement un agrégat**

Vous pouvez créer manuellement un agrégat composé uniquement de disques durs ou de disques SSD en utilisant ONTAP System Manager classique (disponible sur ONTAP 9.7 et versions antérieures).

#### **Avant de commencer**

Tous les disques doivent être de même taille.

#### **Description de la tâche**

- Si vous créez un agrégat sur un cluster à quatre nœuds dans ONTAP Select, l'option d'agrégat en miroir est sélectionnée par défaut.
- Depuis ONTAP 9.0, vous pouvez créer des agrégats dont la taille de disque est supérieure ou égale à 10 To.
- Si le type de disque de l'agrégat est FSAS ou MSATA et que la taille du disque est supérieure ou égale à 10 To, RAID-TEC est le seul type de RAID disponible.

#### **Étapes**

- 1. Créer un agrégat en utilisant l'une des méthodes suivantes :
	- Cliquez sur **applications et niveaux** > **niveaux de stockage** > **Ajouter agrégat**.
	- Cliquez sur **Storage** > **Aggregate & Disks** > **Aggregates** > **Create**.
- 2. Activez l'option **Créer un agrégat** manuellement pour créer un agrégat.
- 3. Pour créer un agrégat :
	- a. Préciser le nom de l'agrégat, le type de disque et le nombre de disques ou de partitions à inclure dans l'agrégat.

La règle de disque de secours minimum est appliquée au groupe de disques ayant la taille de disque la plus grande.

- b. **Facultatif:** modifiez la configuration RAID de l'agrégat :
	- i. Cliquez sur **Modifier**.
	- ii. Dans la boîte de dialogue **Modifier la configuration RAID**, indiquez le type RAID et la taille du groupe RAID.

Les disques partagés prennent en charge deux types RAID : RAID DP et RAID-TEC.

iii. Cliquez sur **Enregistrer**.

c. Si vous souhaitez mettre en miroir l'agrégat, cochez la case **Symétrie cet agrégat**.

Pour les configurations MetroCluster, la création d'agrégats sans miroir est limitée. Par conséquent, l'option de mise en miroir est activée par défaut pour les configurations MetroCluster.

4. Cliquez sur **Créer**.

#### **Résultats**

L'agrégat est créé avec la configuration spécifiée, et est ajouté à la liste des agrégats dans la fenêtre Aggregates.

# **Créer un agrégat Flash Pool manuellement**

Vous pouvez utiliser ONTAP System Manager classique (disponible dans ONTAP 9.7 et versions antérieures) pour créer manuellement un agrégat Flash Pool, ou convertir un agrégat de disques durs existant en un agrégat Flash Pool en ajoutant des disques SSD. Lorsque vous créez un nouvel agrégat de disques durs, vous pouvez lui provisionner un cache SSD et créer un agrégat Flash Pool.

#### **Avant de commencer**

- Vous devez connaître les bonnes pratiques propres à chaque plateforme et les bonnes pratiques propres aux charges de travail pour la taille et la configuration des niveaux SSD des agrégats Flash Pool.
- Tous les disques durs doivent être dans l'état mis à zéro.
- Si vous souhaitez ajouter des disques SSD à l'agrégat, tous les disques SSD existants et des disques SSD dédiés doivent être de la même taille.

#### **Description de la tâche**

- Vous ne pouvez pas utiliser de disques SSD partitionnés lors de la création d'agrégats Flash Pool.
- Si la source du cache est un pool de stockage, vous ne pouvez pas mettre en miroir les agrégats.
- Depuis ONTAP 9.0, vous pouvez créer des agrégats dont la taille de disque est supérieure ou égale à 10 To.
- Si le type de disque de l'agrégat est FSAS ou MSATA et que la taille du disque est supérieure ou égale à 10 To, RAID-TEC est la seule option disponible pour le type RAID.

#### **Étapes**

- 1. Créer un agrégat en utilisant l'une des méthodes suivantes :
	- Cliquez sur **applications et niveaux** > **niveaux de stockage** > **Ajouter agrégat**.
	- Cliquez sur **Storage** > **Aggregate & Disks** > **Aggregates** > **Create**.
- 2. Activez l'option **Créer un agrégat** manuellement pour créer un agrégat.
- 3. Dans la fenêtre **Create aggragrégat**, spécifiez le nom de l'agrégat, le type de disque et le nombre de disques ou de partitions à inclure pour les disques durs dans l'agrégat.
- 4. Si vous souhaitez mettre en miroir l'agrégat, cochez la case **Symétrie cet agrégat**.

Pour les configurations MetroCluster, la création d'agrégats sans miroir est limitée. Par conséquent, l'option de mise en miroir est activée par défaut pour les configurations MetroCluster.

- 5. Cliquez sur **utiliser Flash Pool cache avec cet agrégat**.
- 6. Spécifiez la source du cache :

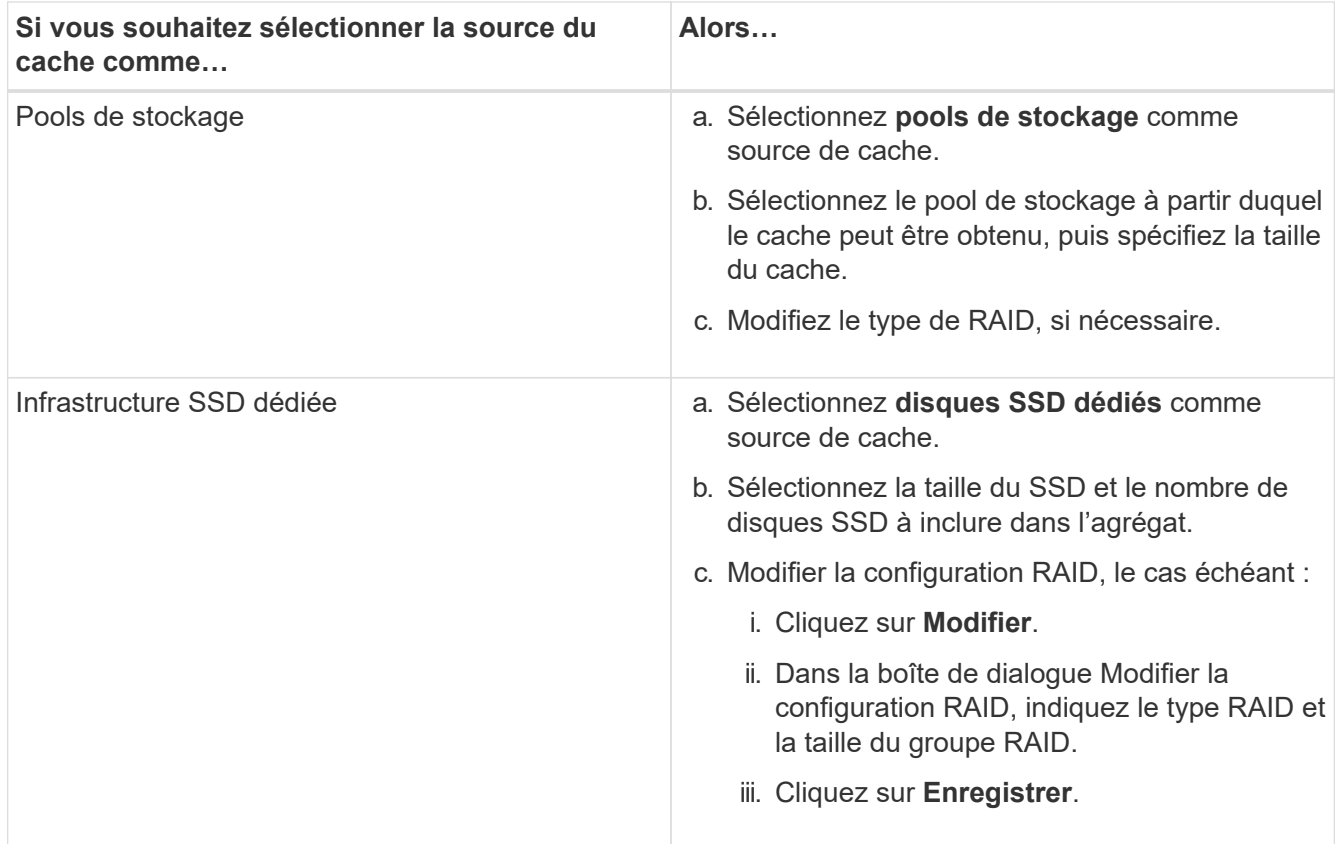

#### 7. Cliquez sur **Créer**.

#### **Résultats**

L'agrégat Flash Pool est créé avec la configuration spécifiée et est ajouté à la liste des agrégats dans la fenêtre Aggregates.

# **Créer un agrégat SnapLock manuellement**

Vous pouvez utiliser System Manager Classic (disponible dans ONTAP 9.7 et versions antérieures) pour créer manuellement un agrégat SnapLock Compliance ou un agrégat SnapLock Enterprise. Vous pouvez créer des volumes SnapLock sur ces agrégats, qui fournissent les fonctionnalités WORM (Write Once, Read Many).

#### **Avant de commencer**

La licence SnapLock doit avoir été ajoutée.

#### **Description de la tâche**

- Dans les configurations MetroCluster, vous ne pouvez créer que des agrégats SnapLock Enterprise.
- Pour les LUN de baie, seuls les agrégats SnapLock Enterprise sont pris en charge.
- Depuis ONTAP 9.0, vous pouvez créer des agrégats dont la taille de disque est supérieure ou égale à 10 To.
- Si le type de disque de l'agrégat est FSAS ou MSATA et que la taille du disque est supérieure ou égale à 10 To, RAID-TEC est la seule option disponible pour le type RAID.
- Depuis ONTAP 9.1, vous pouvez créer un agrégat SnapLock sur une plateforme AFF.

#### **Étapes**

1. Créer un agrégat SnapLock en utilisant l'une des méthodes suivantes :

- Cliquez sur **applications et niveaux** > **niveaux de stockage** > **Ajouter agrégat**.
- Cliquez sur **Storage** > **Aggregate & Disks** > **Aggregates** > **Create**.
- 2. Activez l'option **Créer un agrégat** manuellement pour créer un agrégat.
- 3. Pour créer un agrégat SnapLock :
	- a. Préciser le nom de l'agrégat, le type de disque et le nombre de disques ou de partitions à inclure dans l'agrégat.

Après avoir créé cet agrégat, vous ne pouvez plus modifier le nom d'un agrégat SnapLock Compliance.

La règle de disque de secours minimum est appliquée au groupe de disques ayant la taille de disque la plus grande.

- b. **Facultatif:** modifiez la configuration RAID de l'agrégat :
	- i. Cliquez sur **Modifier**.
	- ii. Dans la boîte de dialogue Modifier la configuration RAID, indiquez le type RAID et la taille du groupe RAID.

Les disques partagés prennent en charge deux types RAID : RAID-DP et RAID-TEC.

- iii. Cliquez sur **Enregistrer**.
- c. Spécifier le type de SnapLock.
- d. Si vous n'avez pas initialisé la fonction ComplanceClock du système, cochez la case **initialiser la conformité**.

Cette option n'est pas affichée si l'option ComplanceClock est déjà initialisée sur le nœud.

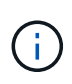

Vous devez vous assurer que l'heure actuelle du système est correcte. La fonction ComplanceClock est définie en fonction de l'horloge système. Une fois la fonction ComplanceClock définie, vous ne pouvez pas modifier ou arrêter la fonction ComplanceClock.

e. **Facultatif:** si vous voulez mettre en miroir l'agrégat, cochez la case **Symétrie cet agrégat**.

Pour les configurations MetroCluster, la création d'agrégats sans miroir est limitée. Par conséquent, l'option de mise en miroir est activée par défaut pour les configurations MetroCluster.

Par défaut, l'option de mise en miroir est désactivée pour les agrégats SnapLock Compliance.

4. Cliquez sur **Créer**.

# **Créer manuellement un agrégat compatible FabricPool**

Vous pouvez utiliser ONTAP System Manager classique (disponible dans ONTAP 9.7 et versions antérieures) pour créer manuellement un agrégat compatible FabricPool, ou convertir un agrégat SSD existant en agrégat compatible FabricPool en ajoutant un Tier cloud à l'agrégat SSD.

#### **Avant de commencer**

• Vous devez avoir créé un Tier cloud et le fixer au cluster dans lequel réside l'agrégat SSD.

- Un Tier cloud sur site doit avoir été créé.
- Une connexion réseau dédiée doit exister entre le niveau de cloud et l'agrégat.

### **Description de la tâche**

Ces magasins d'objets peuvent être utilisés en tant que tiers cloud :

- StorageGRID
- Alibaba Cloud (depuis System Manager 9.6)
- Amazon Web Services (AWS) simple Storage Service (S3)
- Amazon Web Services (AWS) commercial Cloud Service (C2S)
- Stockage Microsoft Azure Blob
- Cloud IBM
- Google Cloud
	- Azure Stack, qui est un service Azure sur site, n'est pas pris en charge.
	- Si vous souhaitez utiliser un magasin d'objets comme Tier cloud pour les autres que StorageGRID, vous devez disposer de la licence de capacité FabricPool.

#### **Étapes**

Œ

- 1. Créer un agrégat FabricPool à l'aide de l'une des méthodes suivantes :
	- Cliquez sur **applications et niveaux** > **niveaux de stockage** > **Ajouter agrégat**.
	- Cliquez sur **Storage** > **Aggregate & Disks** > **Aggregates** > **Create**.
- 2. Activez l'option **Créer un agrégat** manuellement pour créer un agrégat.
- 3. Créez un agrégat compatible FabricPool :
	- a. Préciser le nom de l'agrégat, le type de disque et le nombre de disques ou de partitions à inclure dans l'agrégat.

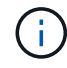

Seuls les agrégats 100 % Flash (100 % SSD) prennent en charge les agrégats compatibles avec FabricPool.

La règle de disque de secours minimum est appliquée au groupe de disques ayant la taille de disque la plus grande.

- b. **Facultatif:** modifiez la configuration RAID de l'agrégat :
	- i. Cliquez sur **Modifier**.
	- ii. Dans la boîte de dialogue Modifier la configuration RAID, indiquez le type RAID et la taille du groupe RAID.

Les disques partagés prennent en charge deux types RAID : RAID-DP et RAID-TEC.

- iii. Cliquez sur **Enregistrer**.
- 4. Cochez la case **FabricPool**, puis sélectionnez un Tier de cloud dans la liste.
- 5. Cliquez sur **Créer**.

#### **Informations connexes**

["Rapport technique NetApp 4070 : conception et implémentation de Flash Pool"](http://www.netapp.com/us/media/tr-4070.pdf)

#### **Informations sur le copyright**

Copyright © 2024 NetApp, Inc. Tous droits réservés. Imprimé aux États-Unis. Aucune partie de ce document protégé par copyright ne peut être reproduite sous quelque forme que ce soit ou selon quelque méthode que ce soit (graphique, électronique ou mécanique, notamment par photocopie, enregistrement ou stockage dans un système de récupération électronique) sans l'autorisation écrite préalable du détenteur du droit de copyright.

Les logiciels dérivés des éléments NetApp protégés par copyright sont soumis à la licence et à l'avis de nonresponsabilité suivants :

CE LOGICIEL EST FOURNI PAR NETAPP « EN L'ÉTAT » ET SANS GARANTIES EXPRESSES OU TACITES, Y COMPRIS LES GARANTIES TACITES DE QUALITÉ MARCHANDE ET D'ADÉQUATION À UN USAGE PARTICULIER, QUI SONT EXCLUES PAR LES PRÉSENTES. EN AUCUN CAS NETAPP NE SERA TENU POUR RESPONSABLE DE DOMMAGES DIRECTS, INDIRECTS, ACCESSOIRES, PARTICULIERS OU EXEMPLAIRES (Y COMPRIS L'ACHAT DE BIENS ET DE SERVICES DE SUBSTITUTION, LA PERTE DE JOUISSANCE, DE DONNÉES OU DE PROFITS, OU L'INTERRUPTION D'ACTIVITÉ), QUELLES QU'EN SOIENT LA CAUSE ET LA DOCTRINE DE RESPONSABILITÉ, QU'IL S'AGISSE DE RESPONSABILITÉ CONTRACTUELLE, STRICTE OU DÉLICTUELLE (Y COMPRIS LA NÉGLIGENCE OU AUTRE) DÉCOULANT DE L'UTILISATION DE CE LOGICIEL, MÊME SI LA SOCIÉTÉ A ÉTÉ INFORMÉE DE LA POSSIBILITÉ DE TELS DOMMAGES.

NetApp se réserve le droit de modifier les produits décrits dans le présent document à tout moment et sans préavis. NetApp décline toute responsabilité découlant de l'utilisation des produits décrits dans le présent document, sauf accord explicite écrit de NetApp. L'utilisation ou l'achat de ce produit ne concède pas de licence dans le cadre de droits de brevet, de droits de marque commerciale ou de tout autre droit de propriété intellectuelle de NetApp.

Le produit décrit dans ce manuel peut être protégé par un ou plusieurs brevets américains, étrangers ou par une demande en attente.

LÉGENDE DE RESTRICTION DES DROITS : L'utilisation, la duplication ou la divulgation par le gouvernement sont sujettes aux restrictions énoncées dans le sous-paragraphe (b)(3) de la clause Rights in Technical Data-Noncommercial Items du DFARS 252.227-7013 (février 2014) et du FAR 52.227-19 (décembre 2007).

Les données contenues dans les présentes se rapportent à un produit et/ou service commercial (tel que défini par la clause FAR 2.101). Il s'agit de données propriétaires de NetApp, Inc. Toutes les données techniques et tous les logiciels fournis par NetApp en vertu du présent Accord sont à caractère commercial et ont été exclusivement développés à l'aide de fonds privés. Le gouvernement des États-Unis dispose d'une licence limitée irrévocable, non exclusive, non cessible, non transférable et mondiale. Cette licence lui permet d'utiliser uniquement les données relatives au contrat du gouvernement des États-Unis d'après lequel les données lui ont été fournies ou celles qui sont nécessaires à son exécution. Sauf dispositions contraires énoncées dans les présentes, l'utilisation, la divulgation, la reproduction, la modification, l'exécution, l'affichage des données sont interdits sans avoir obtenu le consentement écrit préalable de NetApp, Inc. Les droits de licences du Département de la Défense du gouvernement des États-Unis se limitent aux droits identifiés par la clause 252.227-7015(b) du DFARS (février 2014).

#### **Informations sur les marques commerciales**

NETAPP, le logo NETAPP et les marques citées sur le site<http://www.netapp.com/TM>sont des marques déposées ou des marques commerciales de NetApp, Inc. Les autres noms de marques et de produits sont des marques commerciales de leurs propriétaires respectifs.